# **Configuring Workbook Settings**

You can configure workbook settings when you create a new workbook and you can edit them as needed, later. The system administrator can also edit the workbook settings.

- [Configuring Workbook Settings](#page-0-0)
	- [Trigger options](#page-0-1)
		- [Data driven options](#page-0-2)
		- [Scheduled options](#page-1-0)
	- [Data retention](#page-1-1)
		- [Purge historical data](#page-1-2)
		- [Never delete historical data](#page-2-0)
		- [Export only](#page-2-1)
	- [Description](#page-2-2)
	- [Saving results and time based partitions](#page-2-3)
	- [Error handling](#page-3-0)
	- [Notifications](#page-3-1)
	- [Advanced workbook settings](#page-4-0)
	- [Run workbook after saving or updating the workbook](#page-4-1)
- [Changing Workbook Settings](#page-5-0)

# <span id="page-0-0"></span>**Configuring Workbook Settings**

On the **Workbook Settings** page, you can configure the following options.

# <span id="page-0-1"></span>**Trigger options**

The trigger settings specify how often the workbook data is calculated. It has the following options:

- Manually. You determine to run the workbook as needed. If a workbook is triggered manually and the workbook is currently running, the new run is queued to run after the current run has completed.
- Data driven. Calculates workbook when any specified datasource is updated. This suitable for a datasource with periodic updates. It isn't recommended if data changes constantly. If a workbook is triggered when data comes in, the new run begins running as soon as the new data is available.
- Scheduled. Workbooks run at a specified time. If a workbook is triggered by a schedule and the workbook is currently running, the new run is skipped.

#### <span id="page-0-2"></span>**Data driven options**

- Run when any of the selected data sources are updated.
	- The entire workbook is recalculated any time selected data sources are updated.
- Trigger the workbook to run when any of the selected data sources are updated only if the following conditions are true.
	- Conditions can be created for each data source in the workbook that must be fulfilled before the workbook calculates. Triggering condition measurements are preformed after the data source set to run has completed. The triggering conditions are only measured when the the job (workbook data source) has a Complete or Complete with Warnings status.

For example, this workbook recalculates when the data source 1 or 2 update in Datameer unless Data\_Source\_1 has updated less than 2 days from today or Data\_Source\_2 has updated within the past 3 hours. The workbook doesn't run if Data\_Source\_3 updates.

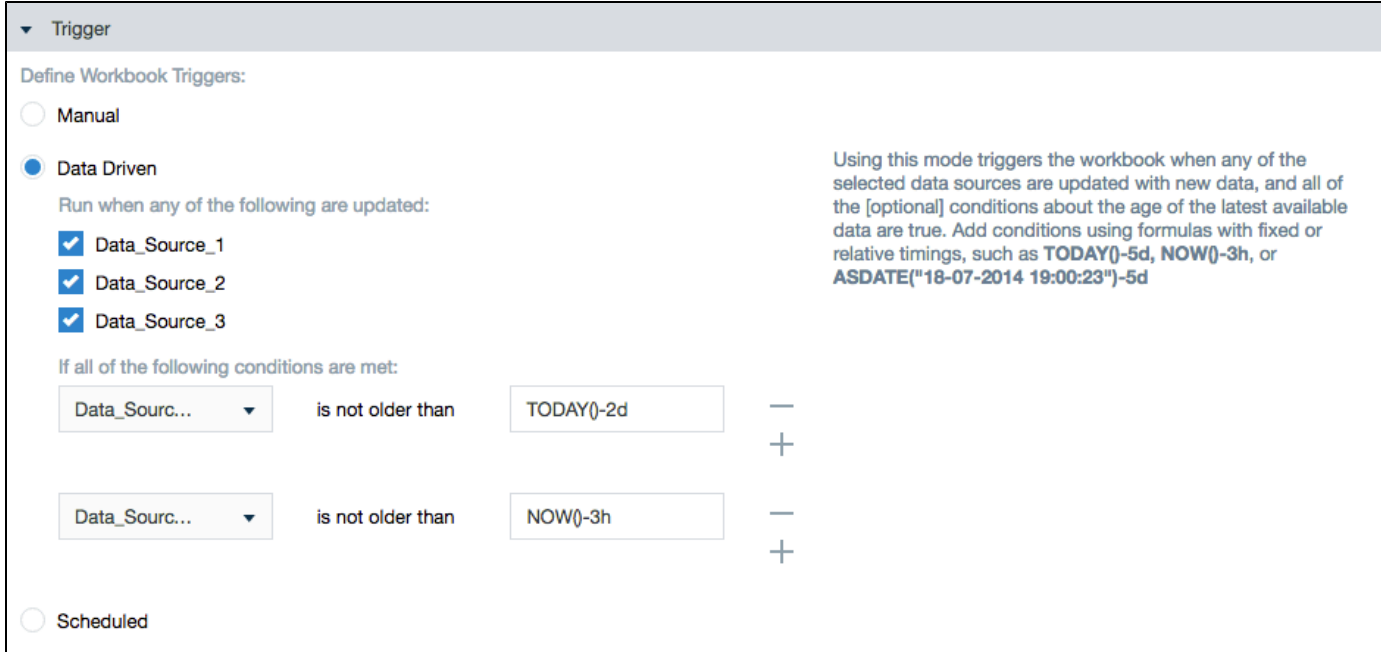

#### <span id="page-1-0"></span>**Scheduled options**

- Hourly through Monthly. Choose the interval suitable for your needs.
- Custom Cron Pattern.The format is a series of numbers separated by spaces to indicate the following: minute hour DayOfMonth Month DayOfWeek. Learn more about [Scheduling with Custom Cron Patterns](https://documentation/display/DAS70/Scheduling+with+Custom+Cron+Patterns).

For example, 0 9-15 \* \* \* indicates that the task should launch once every hour between 9am to 3pm everyday.

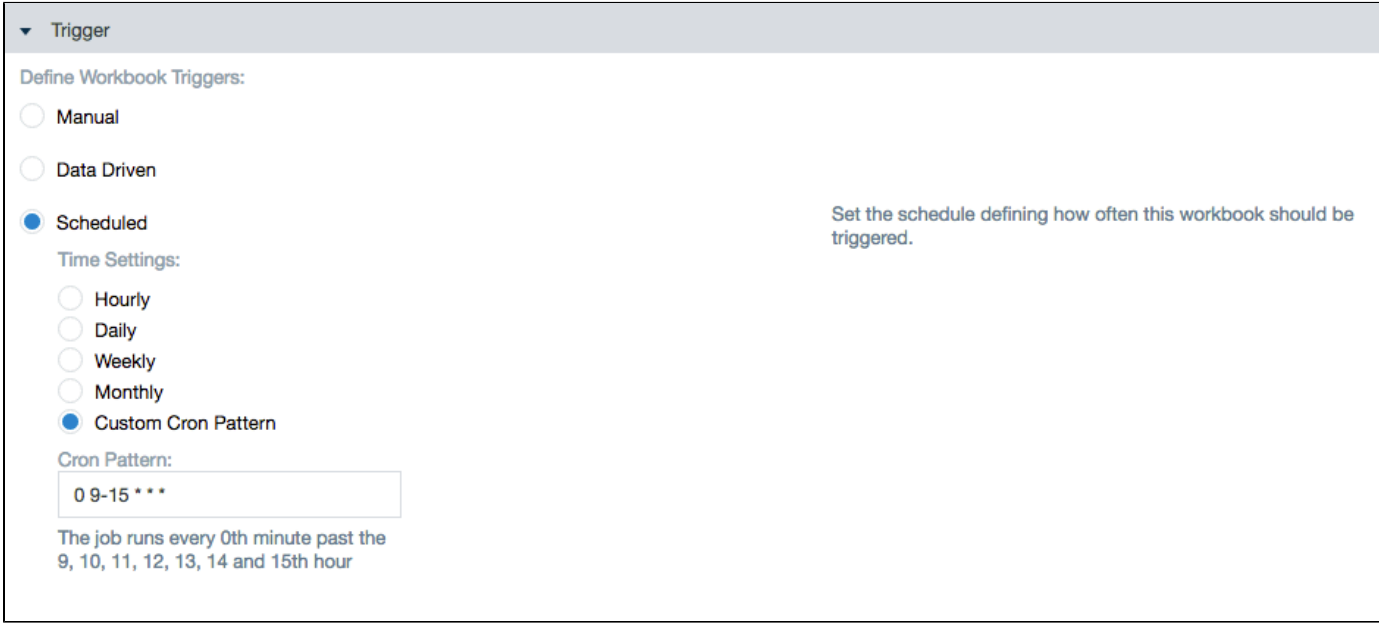

#### <span id="page-1-1"></span>**Data retention**

Options on how to store workbook data.

#### <span id="page-1-2"></span>**Purge historical data**

Setting to delete previous results so as to free available resources.

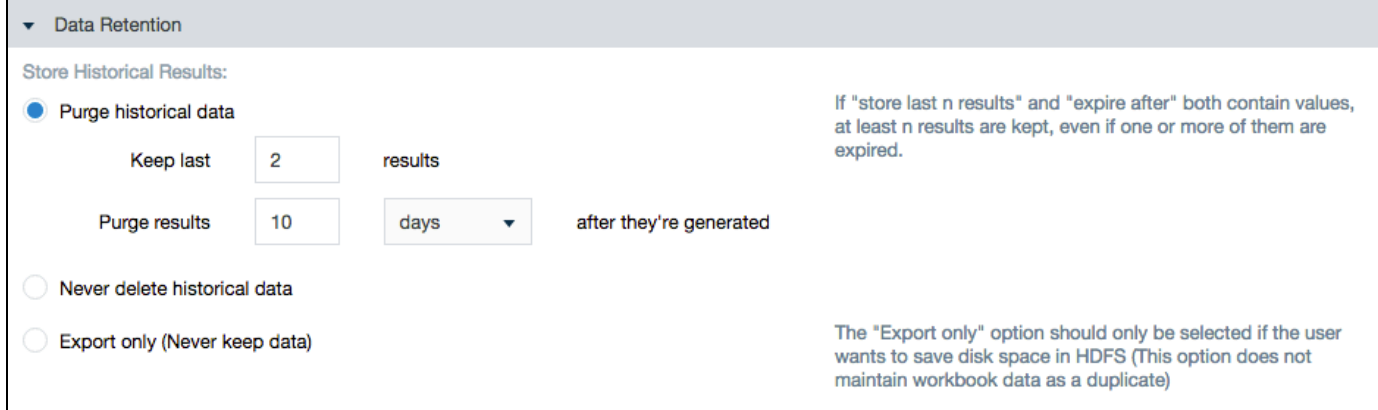

#### <span id="page-2-0"></span>**Never delete historical data**

Any time a workbook runs, the previous data is stored until manually discarded.

#### <span id="page-2-1"></span>**Export only**

This option is available for those that don't want to keep workbook calculations on HDFS. All data is deleted and is only able to be accessed from where it was exported.

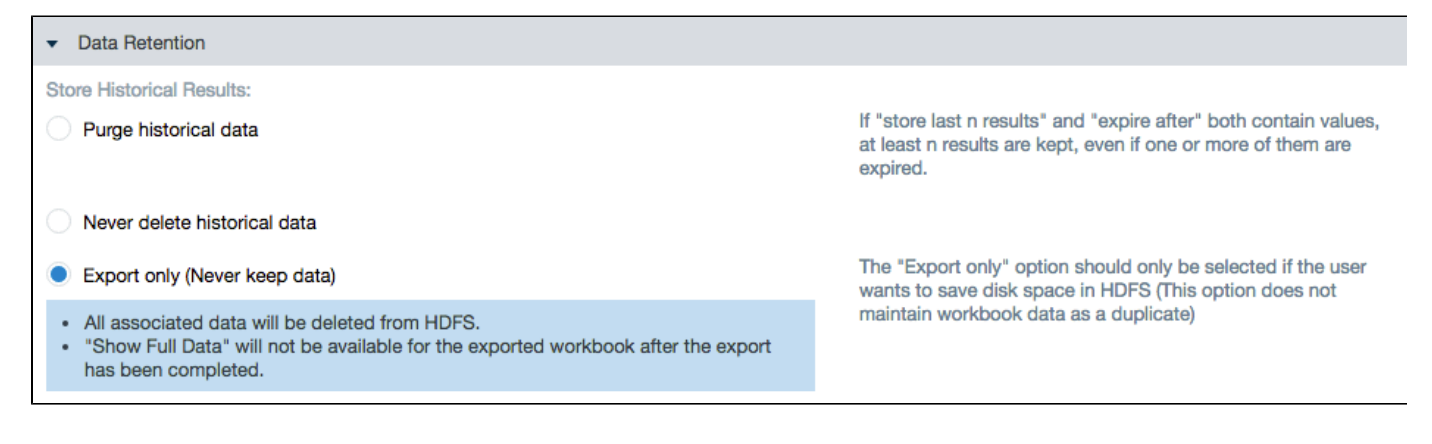

# <span id="page-2-2"></span>**Description**

Option to give a description for your workbook.

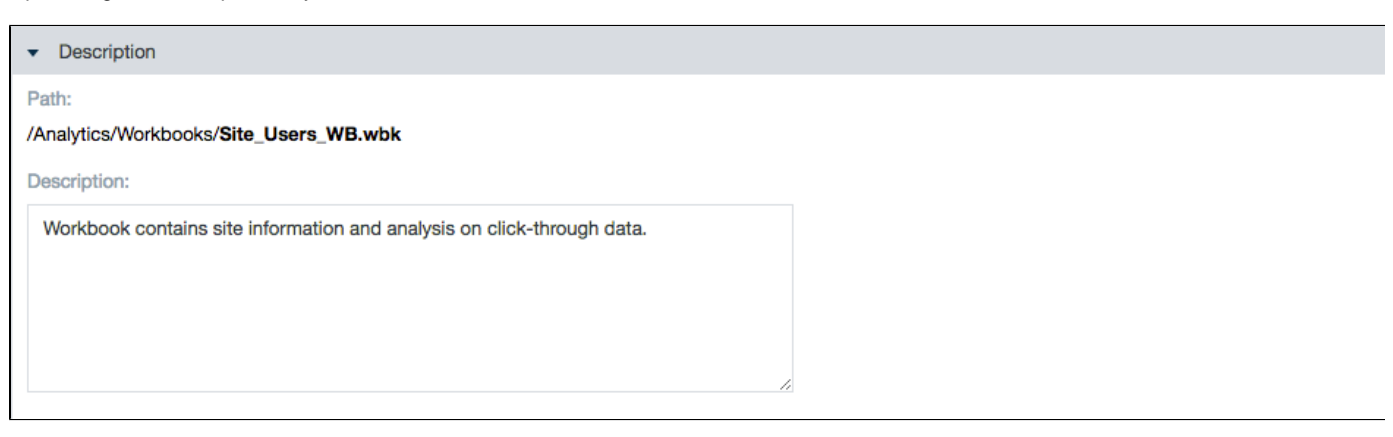

# <span id="page-2-3"></span>**Saving results and time based partitions**

Saving results specifies which workbook sheets are saved and visible. By saving only the sheets that you need you can improve performance and computation time. If you want to retain smart sampling on filtered sheets, make sure to save them. Smart sampling is disabled if a sheet isn't saved because it can slow down other processes.

The Time Based Partition column displays which sheets have a date type column. If not all partitions need to be saved, set specific date ranges to save.

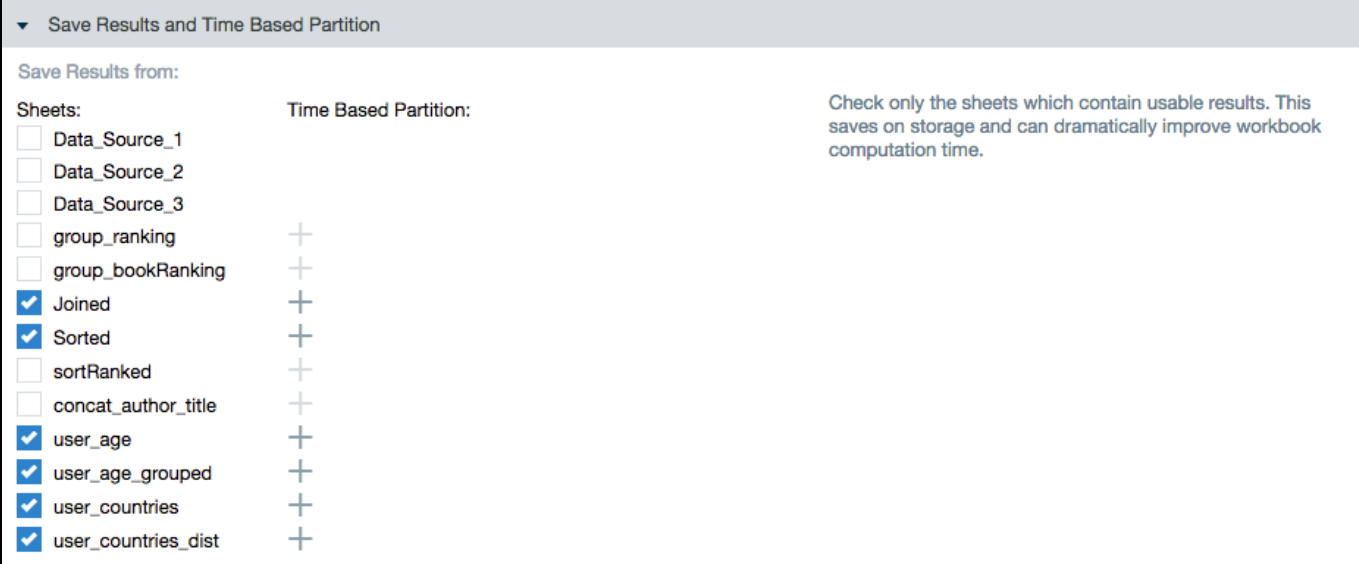

# <span id="page-3-0"></span>**Error handling**

Specifies what to do if Datameer encounters a row that possibly contains invalid or missing data.

You can choose to:

- Ignore. Ignores error calculations leaving the cell blank and continues processing the workbook.
- Skip. Skips the error and calculate rows with valid data. The invalid data is dropped. (You can view statistics on dropped data. See [Import](https://documentation/display/DAS70/Importing+Data) [ing Data](https://documentation/display/DAS70/Importing+Data) to learn more.)
- Abort. Stops the calculation. This option stops processing the workbook.

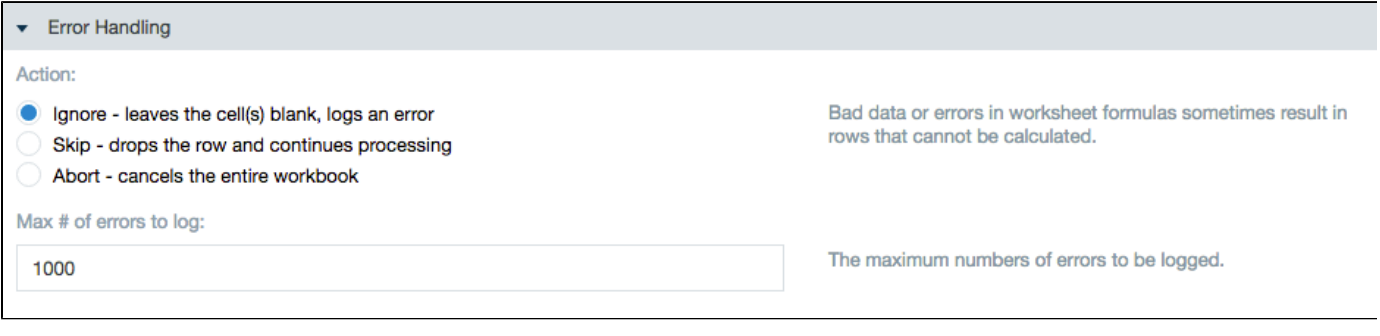

### <span id="page-3-1"></span>**Notifications**

You can also specify who should be informed if there is a problem or when a workbook is successfully run. Separate multiple email addresses with a comma.

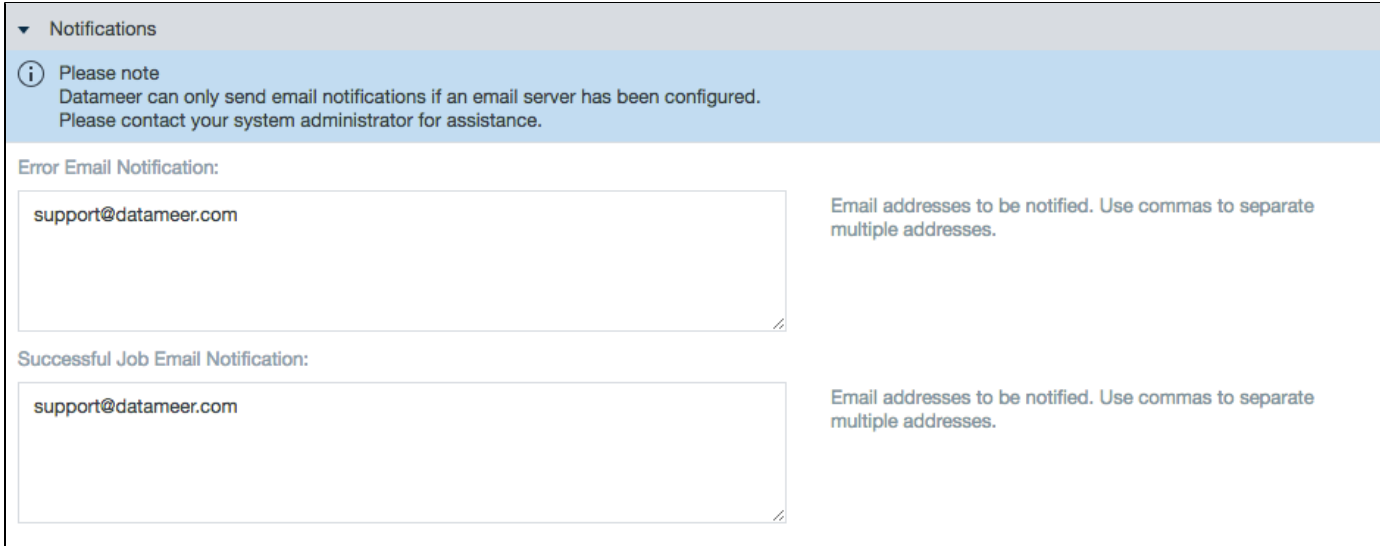

# <span id="page-4-0"></span>**Advanced workbook settings**

The advanced settings allow custom key/value properties and logging severity/customization options.

Custom properties. add [custom properties.](https://documentation/display/DAS70/Custom+Properties)

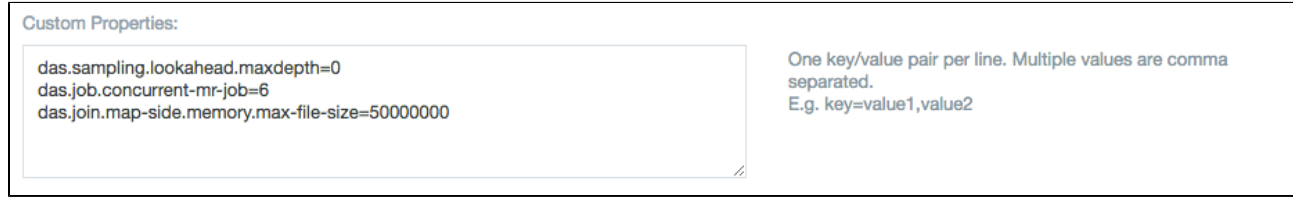

Default log severity. Specify the severity of logging messages to be recorded.

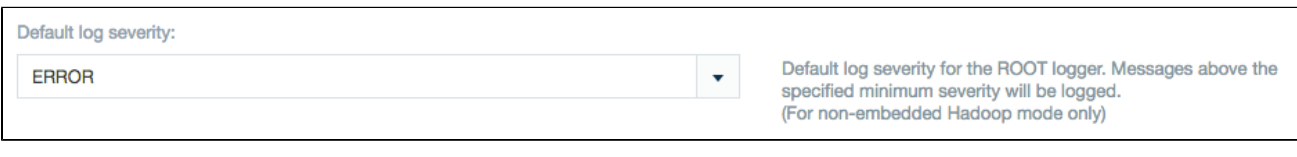

Logging customization. Add custom [LOG4J settings](https://documentation/display/DAS70/Log4j).

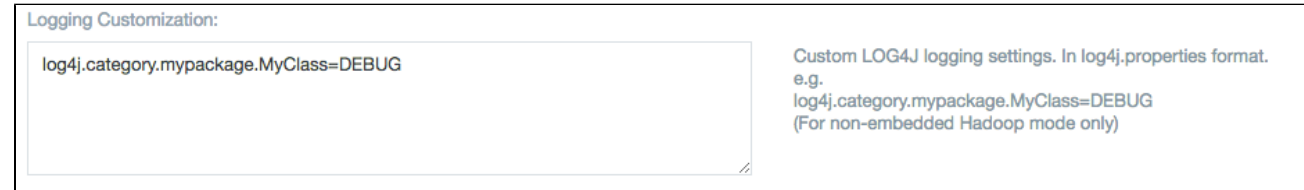

# <span id="page-4-1"></span>**Run workbook after saving or updating the workbook**

Select the checkbox to run the workbook directly after saving or updating the workbook configuration page.

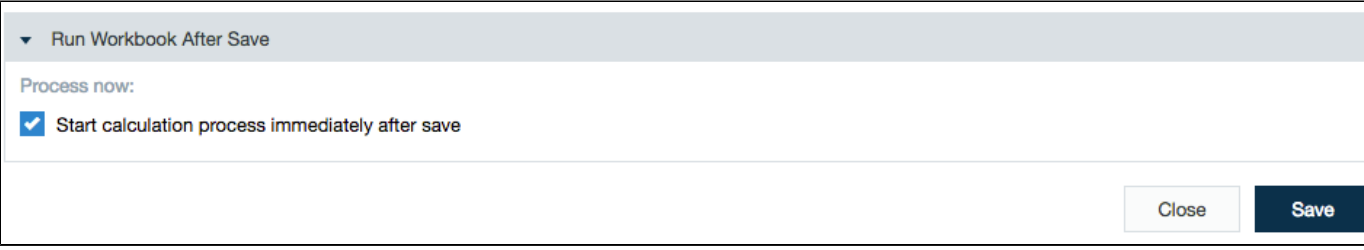

# <span id="page-5-0"></span>**Changing Workbook Settings**

To change workbook settings:

- 1. Select the workbook from the **File Browser**.
- 2. Click the **Configure** from the **Edit** menu or right-click and select **Configure**.

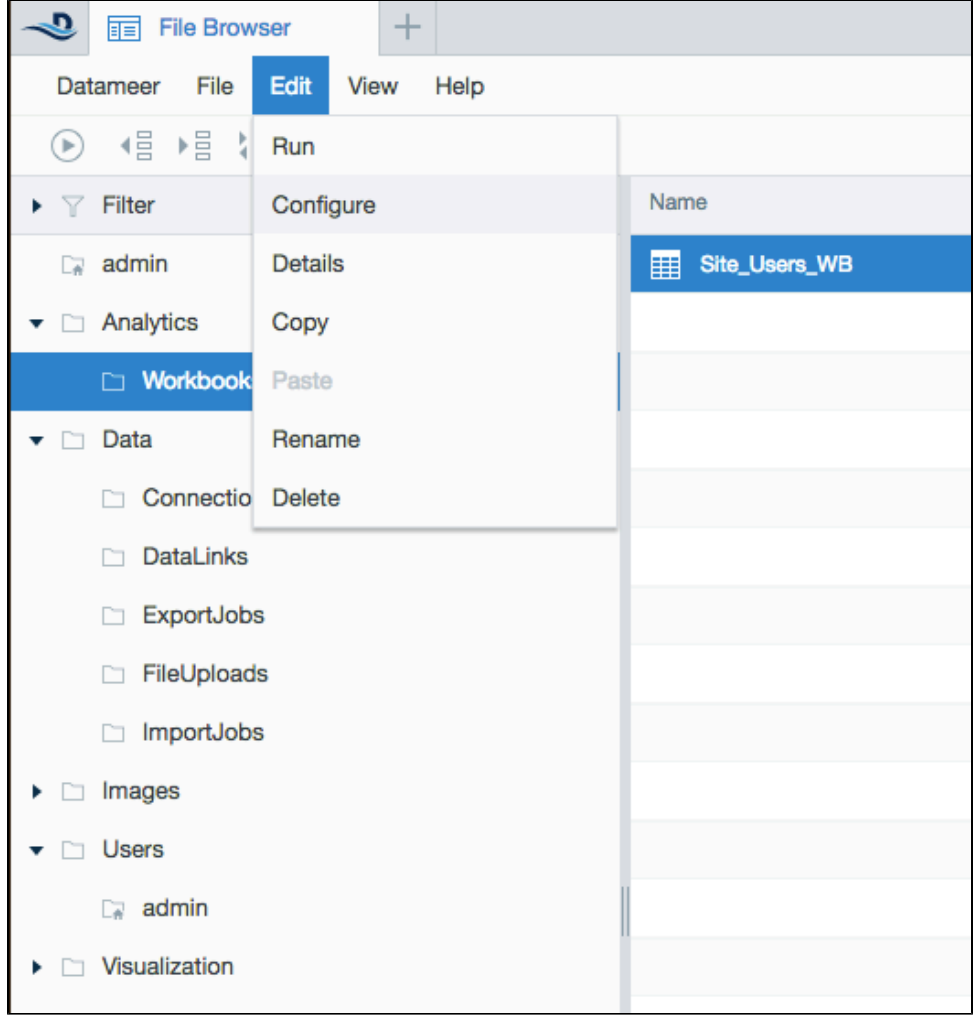

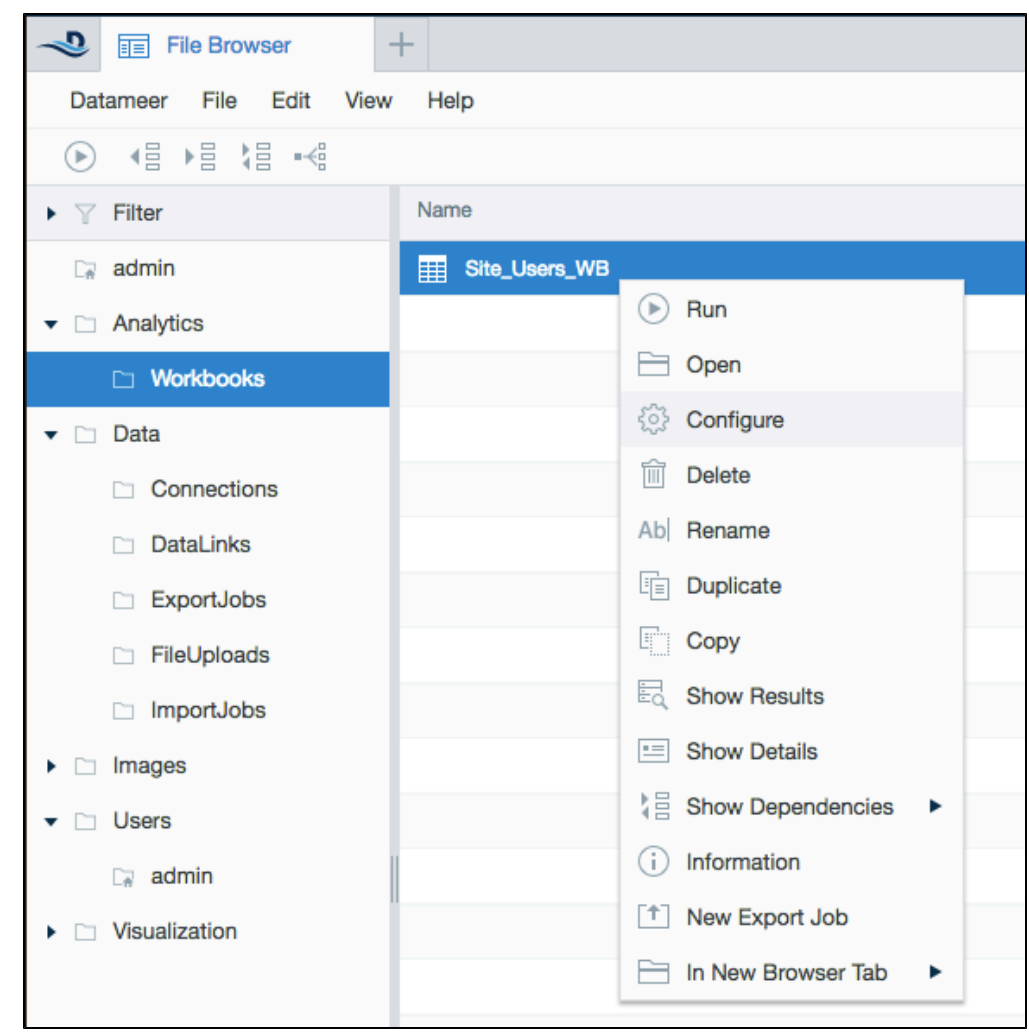

3. Make changes and click **Save**.